# Мы всегда готовы помочь!

www.philips.com/welcome Зарегистрируйте свое устройство и получите поддержку на

DS9100W

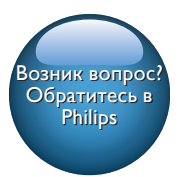

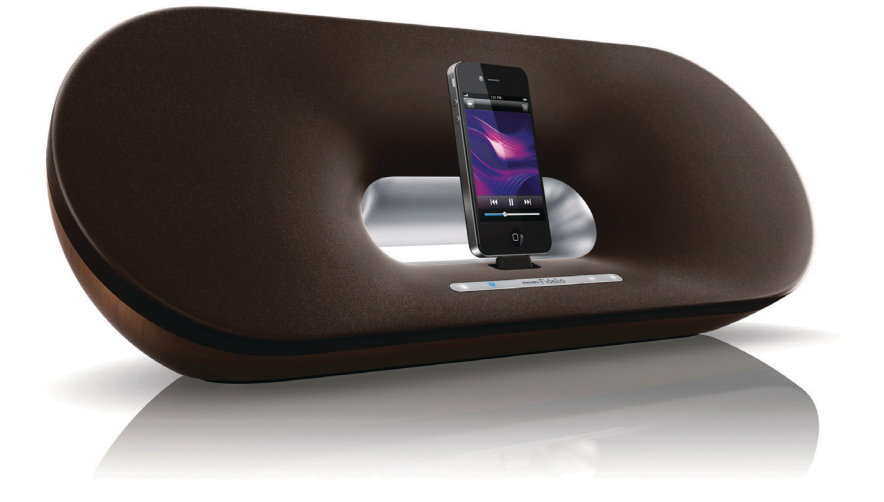

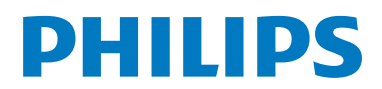

# Содержание

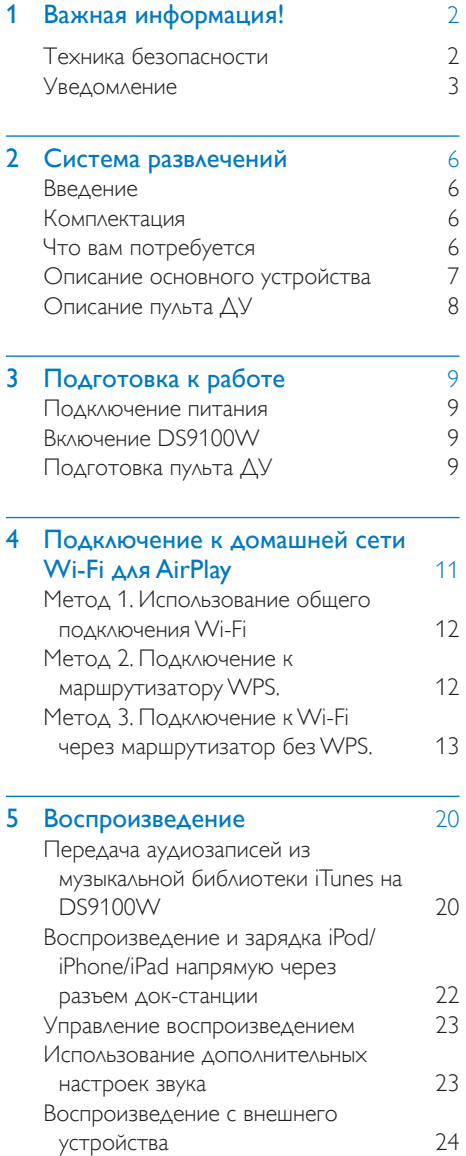

# 6 [Обновление встроенной](#page-26-0)  [программы](#page-26-0) 25 [Вариант 1. Обновление с помощью](#page-26-0)  [приложения Philips SoundStudio](#page-26-0)  [\(рекомендуется\)](#page-26-0) 25 [Вариант 2. Обновление через ПК/Mac.](#page-26-0) 25 **7 [Сведения об изделии](#page-28-0)** 27<br>Характеристики 27 [Характеристики](#page-28-0)

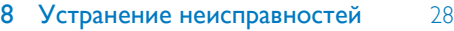

# <span id="page-3-0"></span>Важная информация!

# Техника безопасности

- (1) Ознакомьтесь с данными инструкциями.
- (2) Сохраните данные инструкции.
- (3) Обратите внимание на все предупреждения.
- (4) Следуйте всем указаниям.
- (5) Запрещается использовать данное устройство вблизи воды.
- f Очищайте устройство только сухой тканью.
- (7) Запрещается блокировать вентиляционные отверстия устройства. Устанавливайте устройство в соответствии с инструкциями производителя.
- (8) Запрещается подвергать устройство воздействию воды.
- i Не подвергайте устройство воздействию прямых солнечных лучей, открытых источников огня и высоких температур.
- j Запрещается устанавливать устройство вблизи источников тепла, таких как батареи отопления, обогреватели, кухонные плиты и другие нагревательные электроприборы (включая усилители).
- k Запрещается устанавливать на устройство другие электрические устройства.
- (12) Не помешайте на устройство потенциально опасные предметы

(например, сосуды с жидкостями, зажженные свечи).

- (13) Для работы этого устройства могут использоваться батареи. Ознакомьтесь с разделами этого руководства, которые содержат правила техники безопасности для использования и утилизации батарей.
- (14) Если шнур питания или штепсель используются для отключения устройства, доступ к ним должен оставаться свободным.

#### Предупреждение

- Запрещается снимать корпус устройства.
- Запрещается смазывать детали устройства.
- Запрещается устанавливать устройство на другие электрические устройства.
- Убедитесь, что обеспечен легкий доступ к сетевому шнуру, вилке или адаптеру для отключения устройства от электросети.

Риск перегрева! Никогда не устанавливайте устройство в ограниченном пространстве. Оставьте не менее 10 см свободного пространства вокруг устройства для обеспечения вентиляции. Убедитесь, что занавески или другие объекты не закрывают вентиляционные отверстия устройства.

#### Информация об использовании батарей:

#### Внимание

- Риск утечки электролита! Используйте только указанный тип батарей. Соблюдайте полярность .<br>батарей. При длительном перерыве в использовании извлекайте батареи из устройства. Храните батареи в сухом месте.
- Риск получения травмы! Надевайте перчатки при извлечении протекших батарей. Храните батареи в месте, недоступном для детей и животных.
- Опасность взрыва! Не допускайте короткого замыкания батарей. Не подвергайте батареи чрезмерному нагреву (воздействию солнечных лучей, огня и т.п.). Не бросайте батареи в огонь. Запрещается нарушать целостность батареи или разбирать ее. Запрещается заряжать неперезаряжаемые батареи.

## <span id="page-4-0"></span>Опасность проглатывания батареи!

- В устройстве может содержаться плоская батарея/батарея таблеточного типа, которую можно легко проглотить. Хранить батареи необходимо в недоступном для детей месте! Попадание батареи внутрь может стать причиной тяжелых травм или смерти. В течение двух часов с момента попадания батареи внутрь могут возникнуть тяжелые ожоги внутренних органов.
- В случае проглатывания батареи или ее попадания в организм немедленно обратитесь к врачу.
- При замене храните новую и использованную батареи в недоступном для детей месте. После замены проследите за тем, чтобы крышка отсека для батарей была надежно закрыта.
- Если надежно закрыть крышку отсека для батарей невозможно, откажитесь от дальнейшего использования устройства. Поместите его в недоступное для детей место и обратитесь к производителю.

## Важные примечания для пользователей в Великобритании.

#### Сетевой предохранитель

Эта информация применима только к изделиям с сетевой вилкой английского стандарта.

Данное устройство оснащено одобренной к применению литой сетевой вилкой. Для замены используйте предохранитель со следующими характеристиками:

- соответствие параметрам, указанным на вилке;
- соответствие стандарту BS 1362;
- наличие маркировки ASTA.

В случае возникновения сомнений при выборе типа предохранителя обратитесь в торговую организацию по месту приобретения.

Предупреждение. В соответствии с директивой EMC (2004/108/EC) запрещается отсоединять вилку от шнура питания.

#### Как подсоединить вилку

Цветовое обозначение проводов в шнуре питания: синий = нейтральный (N), коричневый = активный (L).

Если цвета не совпадают с цветами на вилке, выбрать нужные клеммы в вилке можно следующим образом.

- 1 Соедините синий провод с клеммой, отмеченной N или окрашенной в черный цвет.
- 2 Соедините коричневый провод с клеммой, отмеченной L или окрашенной в красный цвет.
- $3$  Не соединяйте ни один из этих проводов с клеммой заземления на вилке, отмеченной маркировкой Е (или е) или окрашенной в зеленый цвет (или зеленый и желтый).

Прежде чем заменять крышку вилки, убедитесь, что шнуровой ниппель зафиксирован над свинцовой оболочкой кабеля, а не только над двумя проводами в кабеле.

## Уведомление

 $CE0890$ 

Компания WOOX Innovations настоящим заявляет, что данное изделие соответствует основным требованиям и другим применимым положениям Директивы

1999/5/EC. Текст Декларации о соответствии см. на веб-сайте [www.philips.com/support.](http://www.philips.com/support)

Внесение любых изменений, не одобренных непосредственно WOOX Innovations, могут привести к утрате пользователем права на использование устройства.

Philips и эмблема Philips в виде щита являются зарегистрированными товарными знаками компании Koninklijke Philips N.V. и используются компанией WOOX Innovations Limited по лицензии Koninklijke Philips N.V.

Характеристики могут быть изменены без предварительного уведомления. Компания WOOX оставляет за собой право в любое время вносить изменения в устройства без обязательств соответствующим образом изменять ранее поставленные устройства.

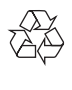

Изделие разработано и изготовлено с применением высококачественных деталей и компонентов, которые подлежат переработке и повторному использованию.

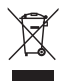

Маркировка символом перечеркнутого мусорного бака означает, что данное изделие попадает под действие директивы Европейского совета 2002/96/EC.

Узнайте о раздельной утилизации электротехнических и электронных изделий согласно местному законодательству.

Действуйте в соответствии с местными правилами и не выбрасывайте отработавшее изделие вместе с бытовыми отходами. Правильная утилизация отработавшего изделия поможет предотвратить возможные негативные последствия для окружающей среды и здоровья человека.

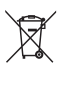

В изделии содержатся элементы питания, которые попадают под действие директивы ЕС 2006/66/EC и не могут быть утилизированы вместе с бытовым мусором.Узнайте о раздельной утилизации элементов питания согласно местному законодательству, так как правильная утилизация поможет предотвратить негативные последствия для окружающей среды и здоровья человека.

#### Информация о влиянии на окружающую среду

Продукт не имеет лишней упаковки. Мы попытались сделать так, чтобы упаковочные материалы легко разделялись на три типа: картон (коробка), пенополистерол (буфер) и полиэтилен (мешки, защитный пенопластовый лист).

Материалы, из которых изготовлена система, могут быть переработаны и вторично использованы специализированными предприятиями. Соблюдайте местные нормативы по утилизации упаковочных материалов, выработавших ресурс батареек и отслужившего оборудования.

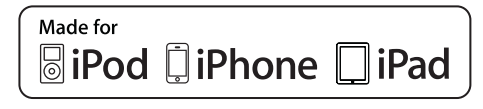

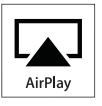

"Сделано для iPod", "Сделано для iPhone", и "Сделано для iPad" означает, что данное электронное устройство разработано для подключения к iPod, iPhone или iPad и было сертифицировано разработчиком на соответствие стандартам Apple. Корпорация Apple не несет ответственности за функциональность данного устройства или за его соответствие стандартам и требованиям техники безопасности. Обратите внимание,

что использование этого устройства совместно с iPod, iPhone или iPad может повлиять на работу беспроводной связи.

AirPlay, iPod и iPhone являются товарными знаками корпорации Apple Inc., зарегистрированными в США и других странах. iPad является товарным знаком корпорации Apple Inc.

## Символ оборудования Class II:

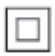

Приборы КЛАССА II с двойной изоляцией и без защитного заземления.

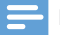

Примечание

• Табличка с обозначениями расположена на нижней панели устройства.

# <span id="page-7-0"></span>**Система** развлечений

Поздравляем с покупкой и приветствуем вас в клубе Philips! Чтобы воспользоваться всеми преимуществами поддержки Philips, зарегистрируйте приобретенное устройство на сайте www.philips.com/welcome.

При обращении в представительство компании Philips необходимо назвать номер модели и серийный номер устройства. Серийный номер и номер модели указаны на нижней панели устройства. Впишите эти номера здесь:

Номер модели \_\_\_

Серийный номер

# Введение

Технология AirPlay Apple позволяет воспроизводить музыкальную библиотеку iTunes, размещенную на Mac, ПК, iPhone, iPod touch или iPad, на любом устройстве с поддержкой AirPlay (например, на DS9100W), подключенном к сети Wi-Fi.

Устройство с поддержкой AirPlay (например, DS9100W), позволяет:

- передавать аудиозаписи из музыкальной библиотеки iTunes в любую комнату вашего дома;
- выбирать устройство с поддержкой AirPlay, на котором необходимо воспроизводить музыку (при наличии более одного устройства);
- передавать аудиозаписи одновременно на несколько устройств с поддержкой AirPlay (из музыкальной библиотеки iTunes, сохраненной только на ПК/Mac).

## Совет

• Для получения информации о дополнительных устройствах Philips с поддержкой AirPlay посетите веб-сайт www.philips.com/welcome.

DS9100W также позволяет:

- заряжать или воспроизводить музыку с iPod/iPhone/iPad напрямую через разъем док-станции Lightning;
- воспроизводить музыку с других аудиоустройств через разъем AUX IN.

# Комплектация

Проверьте комплектацию устройства.

- Основное устройство (со встроенным модулем Wi-Fi);
- Кабель питания переменного тока —1 шт.
- Пульт дистанционного управления — 1 шт.
- Краткое руководство
- Паспорт безопасности

# Что вам потребуется

Для передачи звукового потока по беспроводной сети при помощи функции AirPlay вам потребуется:

- Сертифицированный маршрутизатор Wi-Fi
- Хост-устройство для музыкальной библиотеки iTunes, например, устройство iPod touch/iPhone/iPad с iOS 4.3.3 (или более поздней версии) или ПК/Mac с поддержкой Wi-Fi и установленным ПО iTunes 10.2.2 (или более поздней версии)

DS9100W необходимо подключить через маршрутизатор Wi-Fi к той же локальной сети, что и хост-устройство с ПО iTunes.

# Русский

## <span id="page-8-0"></span>Список совместимых хостустройств с ПО iTunes для AirPlay

В рамках AirPlay устройство DS9100W совместимо со следующими устройствами:

- ПК или Mac с поддержкой Wi-Fi и с ПО iTunes 10.2.2 (или более поздней версии);
- следующие модели iPod/iPhone/iPad с iOS 4.3.3 (или более поздней версии):

Поддерживаются следующие модели:

- iPhone 5
- iPhone 4S
- iPhone 4
- iPhone 3GS
- iPad (4 поколения)
- iPad mini
- iPad (3 поколения)
- iPad 2
- iPad
- iPod touch (5-го поколения)
- iPod touch (4-го поколения)
- iPod touch (3-го поколения)

# Описание основного устройства

### Вид спереди

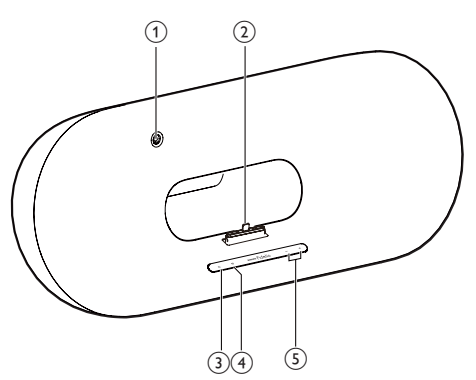

## (1) ИК-датчик

- Определение сигналов пульта ДУ. Направьте пульт ДУ непосредственно на датчик.
- (2) Док-разъем Lightning для iPod/iPhone/iPad
- $\circled{3}$   $\circ$ 
	- Включение и выключение устройства.

### $\left(4\right)$   $\Leftrightarrow$  кнопка/индикатор

- Подключение устройства к сети Wi-Fi.
- Отображение текущего состояния устройства.

### $(5) -/+$

• Регулировка громкости.

### Вид сзади

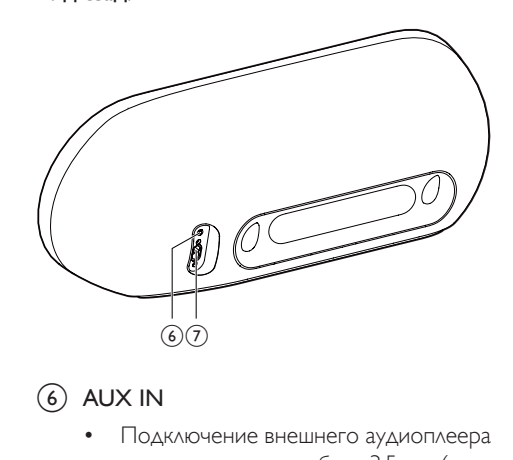

## $(6)$  AUX IN

- Подключение внешнего аудиоплеера с помощью аудиокабеля 3,5 мм (не входит в комплект).
- (7) Гнездо электропитания

# <span id="page-9-0"></span>Описание пульта ДУ

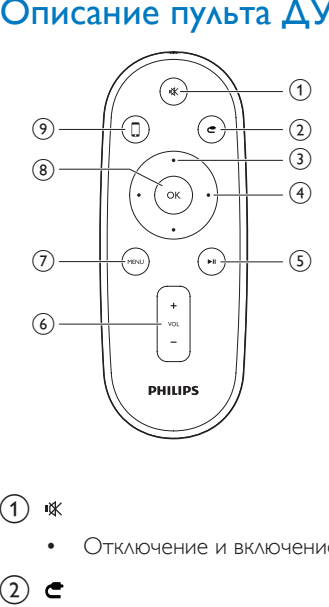

#### $(1)$  \

• Отключение и включение звука.

## $(2)$

• Выбор устройства, подключенного к разъему 3,5 мм, в качестве источника входного сигнала.

## c Кнопки перемещения вверх/вниз

• Перемещение по меню iPod/iPhone/ iPad в режиме док-станции.

#### (4) Кнопки перемещения вправо/влево

- Быстрая перемотка вперед или назад в пределах дорожки на iPod/ iPhone/iPad.
- Переход к предыдущей/ следующей дорожке.

## $(5)$   $\blacktriangleright$  II

Запуск или приостановка воспроизведения.

### $(6)$  VOL +/-

- Регулировка громкости.
- $(7)$  MENU
	- Доступ к меню iPod/iPhone/iPad.

## $(8)$  OK

• Подтверждение выбора.

#### $\odot$  $\Box$

• Переключение между аудиоисточником AirPlay и подключенным iPod/iPhone/iPad.

8 RU

# <span id="page-10-0"></span>3 Подготовка к работе

Всегда следуйте инструкциям, приведенным в данной главе.

## Подключение питания

#### Внимание

- Риск повреждения устройства! Убедитесь, что напряжение электросети соответствует напряжению, указанному на нижней панели устройства.
- Риск поражения электрическим током! При отключении шнура питания переменного тока от электросети тяните только за вилку. Не тяните за шнур питания.
- Перед подключением шнура питания убедитесь, что все остальные подключения выполнены.

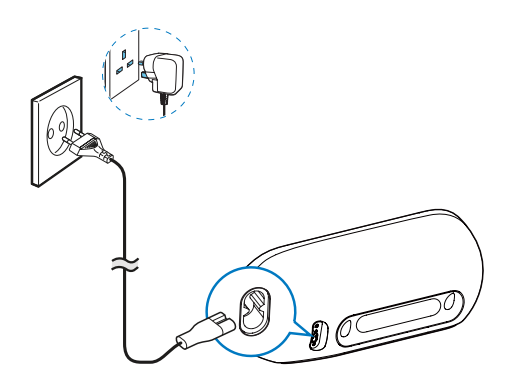

- Подключите шнур питания к:
	- разъему **AC IN** на задней панели устройства;
	- розетке электросети.

# <span id="page-10-1"></span>Включение DS9100W

После подключения питания устройство включается автоматически.

- Дождитесь успешной загрузки устройства.
	- » Загрузка занимает примерно 25 секунд.
	- » Во время загрузки индикатор на передней панели мигает желтым.
	- » После загрузки при первоначальной настройке индикатор <del></del> загорится ровным желтым светом, а устройство будет готово для настройки сети Wi-Fi. Если подключение Wi-Fi уже было настроено ранее, индикатор медленно мигает оранжевым и белым светом, указывая на поиск настроенной сети Wi-Fi.
- Для переключения устройства в режим ожидания нажмите Ф на передней панели.
- Для вывода устройства из режима ожидания нажмите кнопку Феще раз.

# Подготовка пульта ДУ

#### Внимание

• Опасность взрыва! Не подвергайте элементы питания воздействию высоких температур, прямых солнечных лучей или огня. Запрещается сжигать батареи.

#### При первом использовании

• Удалите защитный ярлычок для активации батареи пульта ДУ.

#### Замена батареи пульта ДУ

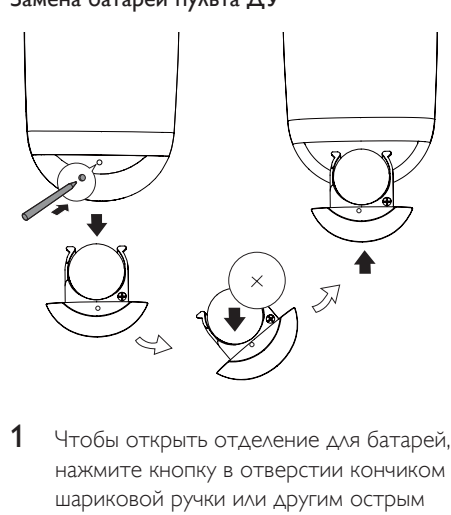

- 1 Чтобы открыть отделение для батарей, нажмите кнопку в отверстии кончиком шариковой ручки или другим острым предметом.
- 2 Вставьте одну батарею типа CR2025, соблюдая указанную полярность (+/-).
- 3 Закройте отделение для батарей.

#### Примечание

- Перед нажатием любой функциональной кнопки пульта ДУ выберите необходимый источник с помощью пульта ДУ, а не основного устройства.
- Если вы не собираетесь использовать пульт ДУ в течение длительного времени, извлеките батарею.
- Для оптимального приема сигнала направляйте пульт ДУ непосредственно на ИК-датчик на передней панели DS9100W.

# <span id="page-12-1"></span><span id="page-12-0"></span>4 Подключение к домашней сети Wi-Fi для **AirPlay**

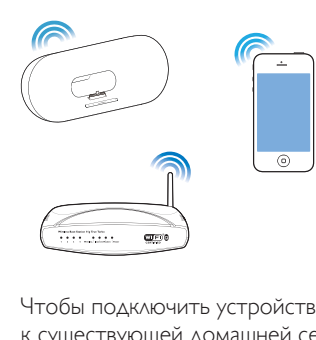

Чтобы подключить устройство DS9100W к существующей домашней сети Wi-Fi, необходимо применить настройки домашней сети Wi-Fi к DS9100W.

Выберите наиболее подходящий способ настройки в зависимости от ваших условий.

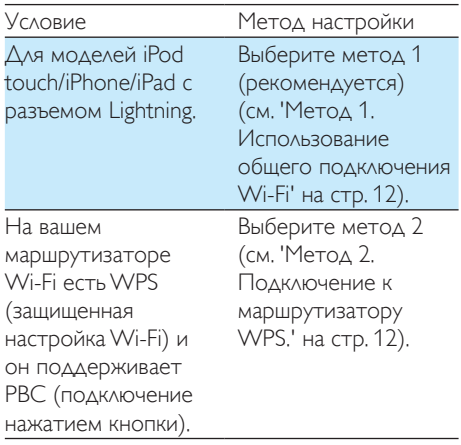

#### У вас есть устройство с подключением Wi-Fi и веб-браузером, например, iPod touch/iPhone/iPad или ПК/Mac с Wi-Fi.

Выберите [метод](#page-14-1) 3 (см. 'Метод 3. Подключение к Wi-Fi через маршрутизатор без WPS.' на стр. [13](#page-14-1)).

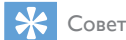

• Вы можете настроить AirPlay с помощью других устройств Apple, например iPhone 4, iPhone 4S, iPad (2-го поколения), iPod touch (4-го поколения). В этом случае для настройки AirPlay можно выбрать метод 2 или метод 3.

Перед подключением системы DS9100W к домашней сети Wi-Fi проверьте соблюдение следующих условий:

- (1) маршрутизатор Wi-Fi подключен к электросети и работает должным образом;
- (2) система DS9100W подключена [к электросети, и ее загрузка](#page-10-1)  [выполнена успешно](#page-10-1) (см. 'Включение DS9100W' на стр. [9\)](#page-10-1).

После успешного подключения DS9100W запомнит настройки домашней сети Wi-Fi. После этого можно в любое время использовать AirPlay, когда устройство DS9100W включено и автоматически подключено к домашней сети Wi-Fi.

# <span id="page-13-1"></span><span id="page-13-0"></span>Метод 1. Использование общего подключения Wi-Fi

- 1 Подключите iPod touch/iPhone/iPad к домашней сети Wi-Fi.
- 2 Установите iPod/iPhone/iPad в устройство.

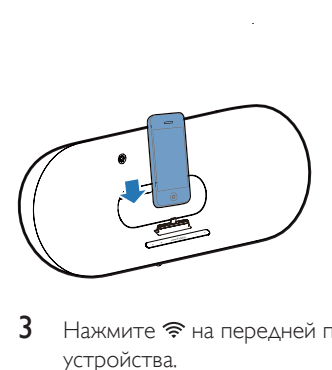

- $3$  Нажмите  $\hat{\mathcal{F}}$  на передней панели устройства.
	- » Отобразится следующее диалоговое окно.

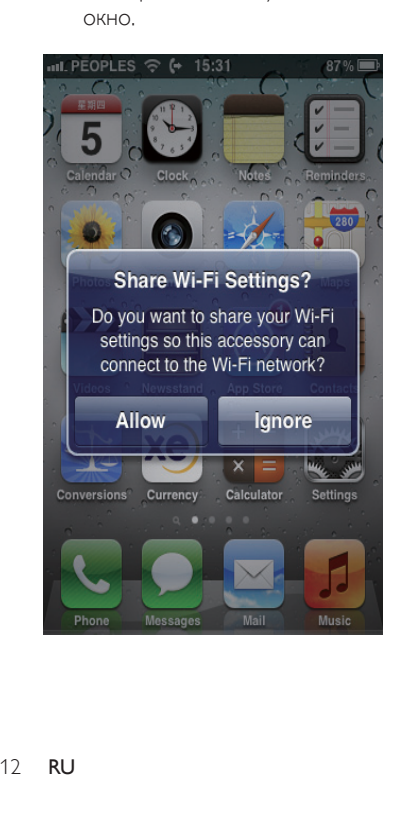

- Нажмите **ALLOW** (Разрешить), чтобы применить настройки Wi-Fi для подключения системы DS9100W.
	- » Через некоторое время индикатор на передней панели устройства загорится ровным белым светом и раздастся звуковой сигнал.
	- » Устройство DS9100W успешно подключено к существующей домашней сети Wi-Fi.

# <span id="page-13-2"></span>Метод 2. Подключение к маршрутизатору WPS.

Примечание

- Перед нажатием на DS9100W любой кнопки убедитесь, [что загрузка DS9100W выполнена](#page-10-1)  [успешно](#page-10-1) (см. 'Включение DS9100W' на стр. [9](#page-10-1)).
- $1$  Нажмите на маршрутизаторе Wi-Fi кнопку WPS.

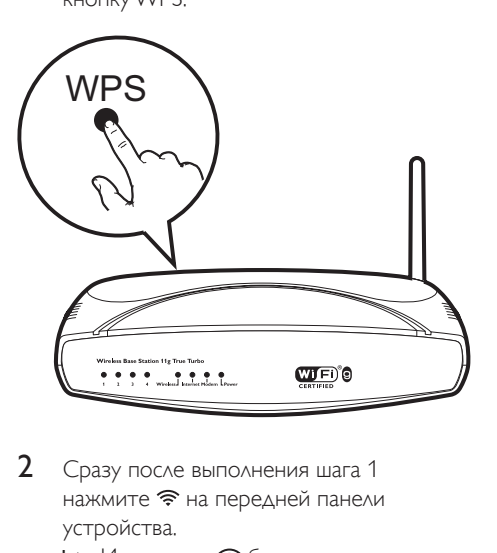

- 2 Сразу после выполнения шага 1 нажмите <sup>•</sup> на передней панели устройства.
	- → Индикатор будет попеременно мигать желтым и зеленым светом.
	- **→** Через две минуты индикатор загорится ровным белым светом, а устройство издаст звуковой сигнал.

<span id="page-14-0"></span>» Устройство DS9100W успешно подключено к домашней сети Wi-Fi.

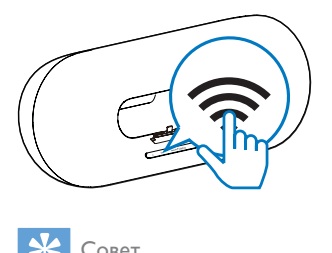

## Совет

- При использовании некоторых маршрутизаторов Wi-Fi может потребоваться удержание кнопки WPS для подключения Wi-Fi или включение функции WPS PBC со страниц конфигурации маршрутизатора. Более подробную информацию см. в руководстве по эксплуатации маршрутизатора.
- Если индикатор  $\widehat{\mathcal{P}}$  на устройстве DS9100W горит желтым светом, значит, произошел сбой подключения к сети Wi-Fi. Повторите попытку через 2 минуты. Если устранить проблему не удается, [попробуйте настроить подключение к сети](#page-14-1)  [Wi-Fi вручную](#page-14-1) (см. 'Метод 3. Подключение к Wi-Fi через маршрутизатор без WPS.' на стр. [13](#page-14-1)).
- В случае повторного сбоя подключения к Wi-Fi перезапустите устройство DS9100W и повторите попытку.

# <span id="page-14-1"></span>Метод 3. Подключение к Wi-Fi через маршрутизатор без WPS.

#### Примечание

• Чтобы подключить DS9100W к маршрутизатору WPS вручную, можно также выполнить описанные ниже действия.

#### Для подключения DS9100W к

маршрутизатору WPS вручную необходим доступ к встроенной веб-странице конфигурации DS9100W, что позволит изменить внутренние настройки Wi-Fi. Для этого потребуется устройство с поддержкой Wi-Fi и веб-браузером для временного подключения DS9100W к сети Wi-Fi. В качество устройства с поддержкой Wi-Fi можно использовать iPod touch/iPhone/ iPad или ПК/Mac с поддержкой Wi-Fi.

Для подключения DS9100W к маршрутизатору Wi-Fi, не поддерживающему протокол WPS, выполните следующие действия.

- $1$  Получите настройки маршрутизатора [Wi-Fi и запишите их на бумаге для](#page-15-0)  [использования во время настройки Wi-Fi](#page-15-0)  [DS9100W](#page-15-0) (см. 'Получение параметров маршрутизатора Wi-Fi' на стр. [14\)](#page-15-0).
- 2 Убедитесь, что система DS9100W находится в режиме использования мастера настройки Wi-Fi. Если нет, [переключите устройство DS9100W](#page-15-1)  [в режим использования мастера](#page-15-1)  [настройки Wi-Fi](#page-15-1) (см. 'Переключите DS9100W в режим использования мастера настройки Wi-Fi.' на стр. [14\)](#page-15-1).
	- » Отобразится созданная устройством DS9100W сеть Wi-Fi с сетевым именем (SSID) Philips\_Install XXXXXX.
- 3 [Временно подключите устройство с](#page-15-2)  [поддержкой Wi-Fi к новой созданной](#page-15-2)  [сети Wi-Fi](#page-15-2) (см. 'Подключите устройство с поддержкой Wi-Fi к новой созданной сети Wi-Fi.' на стр. [14](#page-15-2)).
- 4 [Откройте встроенную веб-страницу](#page-17-0)  [DS9100W с помощью веб-обозревателя](#page-17-0)  [устройства с поддержкой Wi-Fi](#page-17-0) (см. 'Откройте встроенную веб-страницу DS9100W' на стр. [16](#page-17-0)).
- 5 [Установите внутренние настройки Wi-Fi](#page-17-1)  [устройства DS9100W в соответствии со](#page-17-1)  [значениями, выписанными в шаге 1.](#page-17-1) (см. 'Установка внутренних настроек Wi-Fi на устройстве DS9100W' на стр. [16](#page-17-1))
- 6 [Восстановите на устройстве с](#page-18-0)  [поддержкой Wi-Fi настройки](#page-18-0)  [существующей домашней сети Wi-](#page-18-0)[Fi.](#page-18-0) (см. 'Восстановление устройства с поддержкой Wi-Fi до настроек существующей домашней сети Wi-Fi' на стр. [17\)](#page-18-0)

## <span id="page-15-0"></span>Получение параметров маршрутизатора Wi-Fi

#### Примечание

• Подробные инструкции см. в руководстве пользователя маршрутизатора Wi-Fi.

- 1 Подключите устройство с поддержкой Wi-Fi к существующей домашней сети Wi-Fi
- $\mathbf{2}$ Запустите веб-обозреватель (например, Apple Safari или Microsoft Internet Explorer) на устройстве с поддержкой Wi-Fi.
- 3 Откройте страницу конфигурации маршрутизатора Wi-Fi.
- $\overline{4}$ Откройте вкладку настроек Wi-Fi и запишите на бумаге следующие данные:
	- (A) Имя сети (SSID)
	- (В) Режим безопасности Wi-Fi (обычно WEP. WPA или WPA2, если включен)
	- **C** Пароль Wi-Fi (если режим безопасности Wi-Fi включен)
	- (D) Режим DHCP (включен или отключен)
	- (E) Настройки статического IP-адреса (если режим DHCP отключен)

## <span id="page-15-1"></span>Переключите DS9100W в режим использования мастера настройки Wi-Fi

- После успешной загрузки (см. 'Включение DS9100W' на стр. 9) нажмите и удерживайте • на передней панели устройства.
	- → Индикатор будет попеременно мигать белым и желтым светом.
	- **→** Будет создана новая сеть Wi-Fi для устройства DS9100W с названием (SSID) Philips Install XXXXXX.

• Для успешного создания новой сети Wi-Fi требуется около 45 секунд.

#### Примечание

- После завершения настройки Wi-Fi вручную для устройства DS9100W, эта новая сеть Wi-Fi будет удалена.
- Если войти в режим использования мастера настройки Wi-Fi не удалось, выключите и включите DS9100W, затем повторите попытку после успешного выполнения загрузки.
- Убедитесь, что режим использования мастера настройки Wi-Fi не включен для остальных устройств Philips с поддержкой AirPlay, Несколько сетей Wi-Fi, установленных таким способом, могут создавать помехи друг для друга.

## <span id="page-15-2"></span>Подключите устройство с **ПОДДЕРЖКОЙ Wi-Fi к новой** созданной сети Wi-Fi.

Новая сеть Wi-Fi, созданная с помощью DS9100W, поддерживает доступ только одного устройства с поддержкой Wi-Fi. Для предотвращения помех от других устройств Wi-Fi рекомендуется временно отключить функцию Wi-Fi на других устройствах Wi-Fi.

Вариант 1. Использование iPod touch/iPhone/iPad

1 В меню iPod touch/iPhone/iPad выберите пункт Настройки -> Wi-Fi.

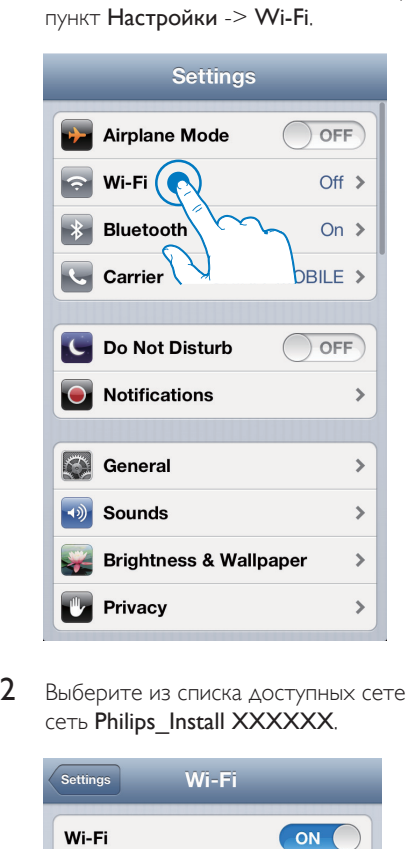

2 Выберите из списка доступных сетей сеть Philips\_Install XXXXXX.

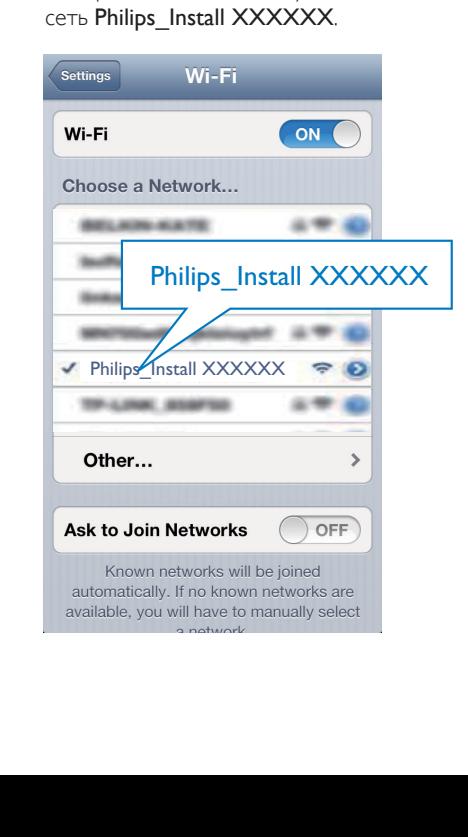

- **3** Дождитесь успешного подключения Wi-Fi на iPod touch/iPhone/iPad.
	- **→ стображается в левом верхнем** углу устройства iPod touch/iPhone/ iPad.

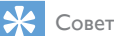

• Если в списке нет сети Philips Install XXXXXX. выполните повторный поиск доступных сетей Wi-Fi.

#### Вариант 2. Использование ПК/ Mac с поддержкой Wi-Fi

#### Примечание

- Инструкции по подключению ПК/Mac к сети Wi-Fi см. в руководстве пользователя ПК/Mac.
- Во время подключения к сети Wi-Fi не подключайте к ПК/Mac сетевой кабель.
- 1 Откройте инструмент настройки Wi-Fi или панель управления на ПК/Mac.
- $2$  Выполните поиск доступных сетей Wi-Fi.

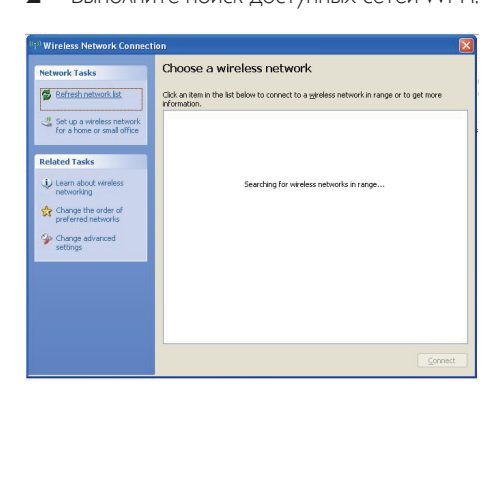

3 Выберите из списка доступных сетей CeTb Philips Install XXXXXX.

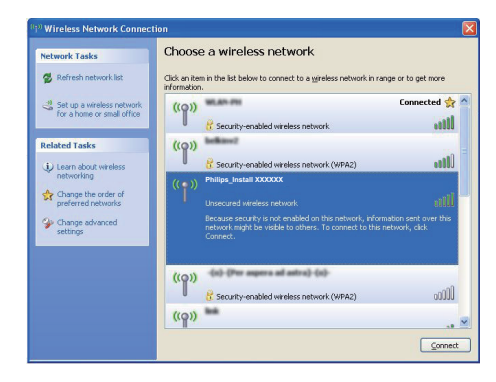

 $\overline{\mathbf{4}}$ Дождитесь успешного подключения Wi-Fi на ПК/Мас

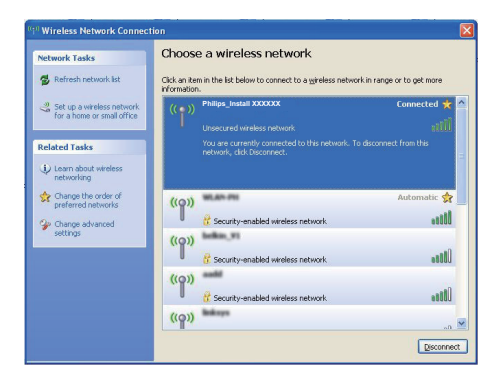

⋇ Совет

• Если в списке нет сети Philips Install XXXXXX. выполните повторный поиск доступных сетей Wi-Fi.

## <span id="page-17-0"></span>Откройте встроенную вебстраницу DS9100W

- 1 Запустите на устройстве с поддержкой Wi-Fi браузер Apple Safari или другой веб-обозреватель.
- $\mathcal{D}$ В адресной строке браузера введите 192.168.1.1, затем подтвердите.
	- Отобразится веб-страница конфигурации DS9100W.

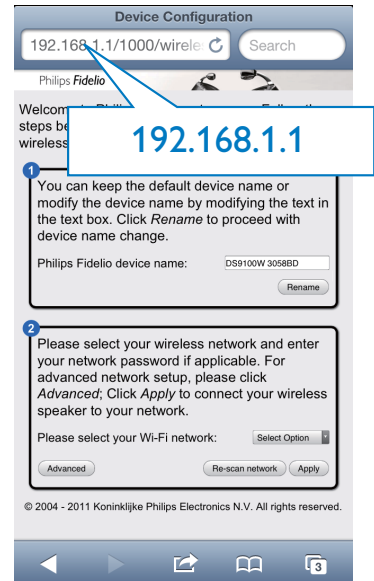

## <span id="page-17-1"></span>Установка внутренних настроек Wi-Fi на устройстве DS9100W

На веб-странице конфигурации DS9100W можно установить внутренние настройки Wi-Fi устройства DS9100W для подключения DS9100W к существующей домашней сети Wi-Fi.

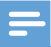

#### Примечание

• Убедитесь, что настройки на веб-странице конфигурации соответствуют настройкам сети Wi-Fi, выписанным на бумагу.

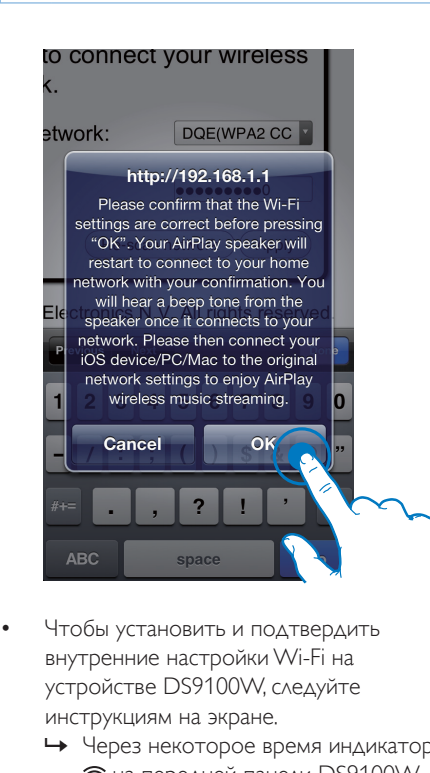

- Чтобы установить и подтвердить внутренние настройки Wi-Fi на устройстве DS9100W, следуйте инструкциям на экране.
	- » Через некоторое время индикатор на передней панели DS9100W перестанет мигать и загорится ровным белым светом, а на устройстве раздастся звуковой сигнал.
	- » Устройство DS9100W успешно подключено к существующей домашней сети Wi-Fi.

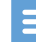

#### Примечание

- Если индикатор  $\widehat{\mathcal{F}}$  устройства DS9100W не светится ровным белым светом, значит, произошел сбой при подключении к сети Wi-Fi. Отключите питание маршрутизатора Wi-Fi и DS9100W, а затем снова подключите, чтобы узнать, можно ли подключить DS9100W к домашней сети Wi-Fi. Если проблема не устранена, снова выполните описанные выше действия.
- После внесения указанных выше изменений или отключения и включения DS9100W новая сеть Wi-Fi, созданная DS9100W, перестанет отображаться.

## Совет

• При необходимости можно изменить имя устройства DS9100W на веб-странице конфигурации DS9100W в разделе Имя устройства Philips Fidelio. Это необходимо при использовании дома нескольких устройств Philips с поддержкой AirPlay, что позволит их различать.

## <span id="page-18-0"></span>Восстановление устройства с поддержкой Wi-Fi до настроек существующей домашней сети Wi-Fi

#### Примечание

- Убедитесь, что настройки, указанные в шаге 2–3 ниже, соответствуют настройкам сети Wi-Fi, выписанным на бумагу.
- 1 В меню iPod touch/iPhone/iPad выберите пункт Настройки -> Wi-Fi.
	- Или откройте список доступных сетей Wi-Fi на ПК/Mac.

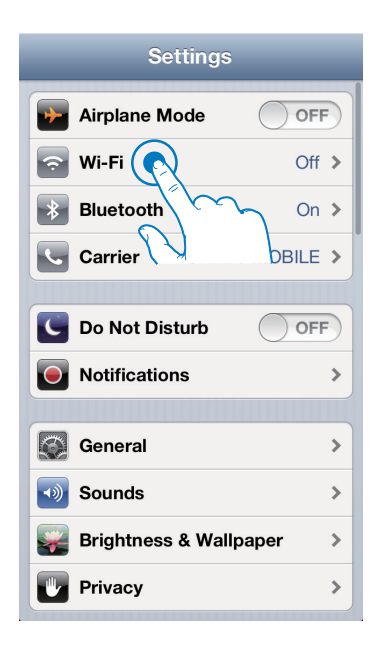

 $\mathcal{D}$ В списке доступных беспроводных сетей выберите имя сети (SSID) маршрутизатора.

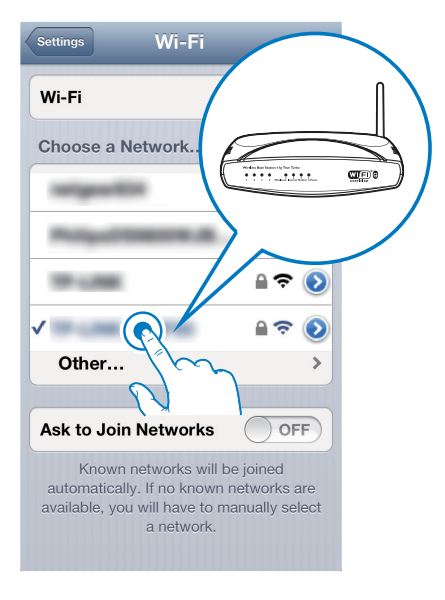

- 3 При необходимости введите сетевой KVKJA
- 4 Дождитесь успешной установки подключения Wi-Fi к домашней сети Wi-Fi

## Изменение внутренних настроек Wi-Fi и переименование устройства через браузер Safari (дополнительно)

При использовании браузера Safari на ПК/Мас с поддержкой Wi-Fi можно также выбрать в раскрывающемся списке Bonjour пункт "Philips DS9100W XXXXXX" для непосредственного ввода адреса страницы конфигурации DS9100W. На этой веб-странице можно изменить внутренние настройки Wi-Гі или переименовать устройство.

- 1 Шелкните \* -> Предпочтения.
	- Отобразится меню закладок.

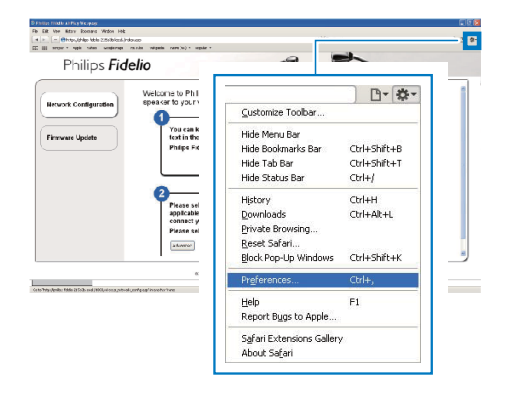

 $\mathcal{D}$ Установите флажок Включить Boniour для пункта Панель закладок.

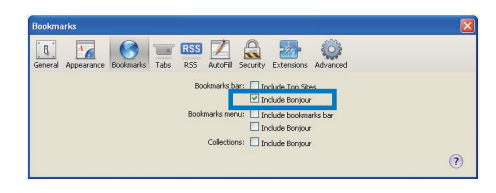

- 3 На панели закладок в раскрывающемся списке Bonjour выберите пункт Philips DS9100W XXXXXX.
	- » Отобразится веб-страница конфигурации DS9100W.

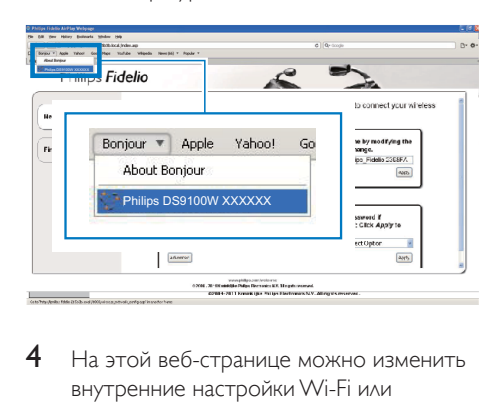

4 На этой веб-странице можно изменить внутренние настройки Wi-Fi или переименовать устройство.

# <span id="page-21-0"></span>5 Воспроизведение

## Передача аудиозаписей из музыкальной библиотеки iTunes на DS9100W

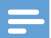

#### Примечание

• Убедитесь, что хост-устройство с ПО iTunes подключено к той же сети Wi-Fi, что и DS9100W. В качестве устройства с ПО iTunes можно использовать iPod touch/iPhone/iPad с iOS 4.3.3 (или более поздней версии) или ПК/Mac с поддержкой Wi-Fi и установленным ПО iTunes 10.2.2 (или более поздней версии).

## Потоковая передача с устройства iPod touch/iPhone/iPad

- 1 Запустите приложение iPod/Music на вашем устройстве iPod touch/iPhone/iPad.
- 2 Нажмите на значок AirPlay.

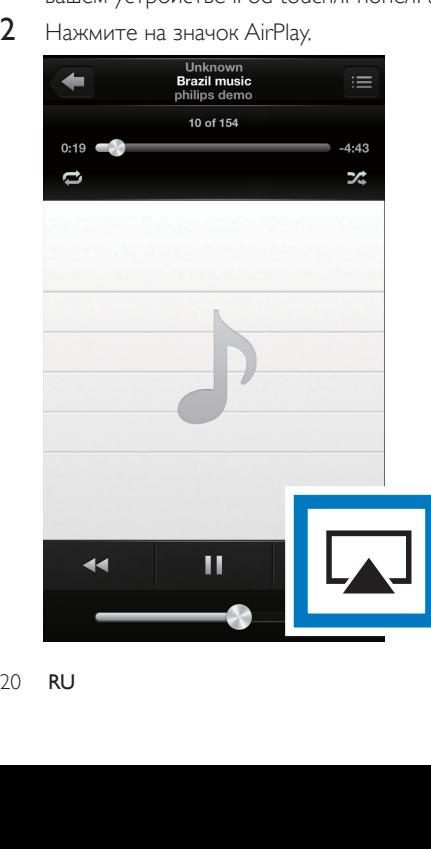

3 В списке AirPlay выберите пункт Philips DS9100W XXXXXX (или пользовательское имя).

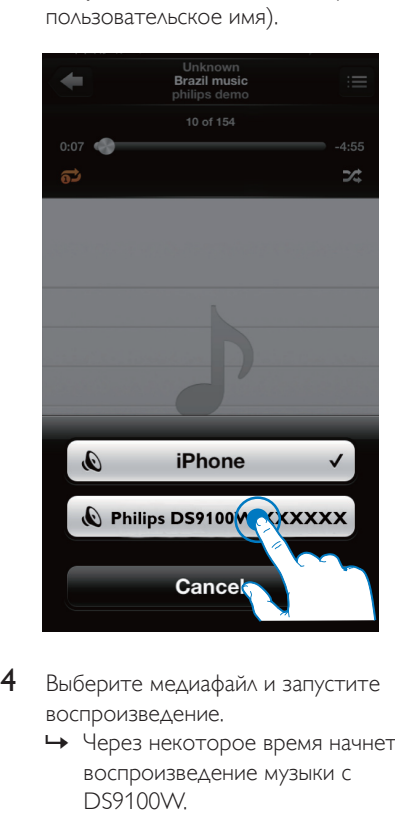

- 4 Выберите медиафайл и запустите воспроизведение.
	- » Через некоторое время начнется воспроизведение музыки с DS9100W.

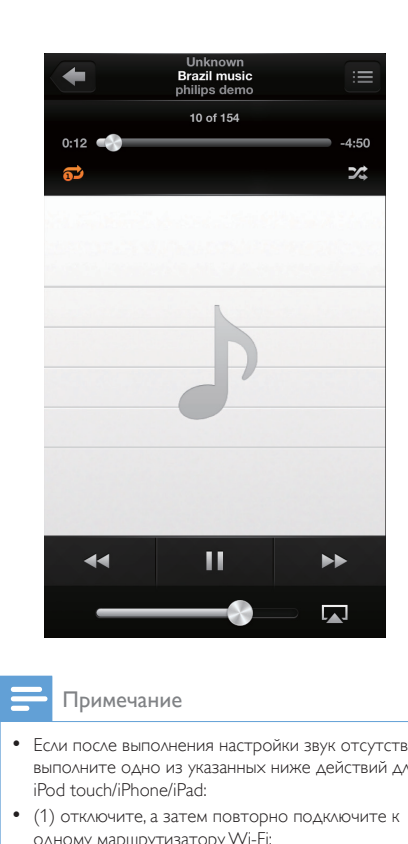

#### Примечание

- Если после выполнения настройки звук отсутствует, выполните одно из указанных ниже действий для iPod touch/iPhone/iPad:
- (1) отключите, а затем повторно подключите к одному маршрутизатору Wi-Fi;
- (2) закройте все запущенные фоновые приложения;
- (3) выключите, а затем снова включите iPod touch/ iPhone/iPad.

## Потоковая передача с ПК/Mac

- 1 На ПК/Mac запустите ПО iTunes 10.2.2 (или более поздней версии).
- 2 В окне щелкните значок AirPlay.

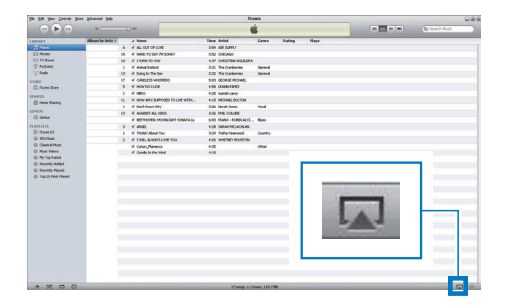

3 В списке AirPlay выберите пункт Philips DS9100W XXXXXX (или пользовательское имя).

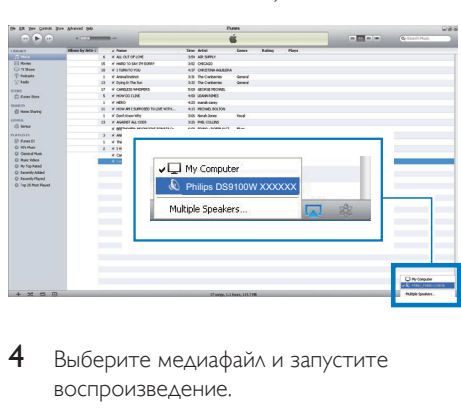

- 4 Выберите медиафайл и запустите воспроизведение.
	- » Через некоторое время начнется воспроизведение музыки с DS9100W.

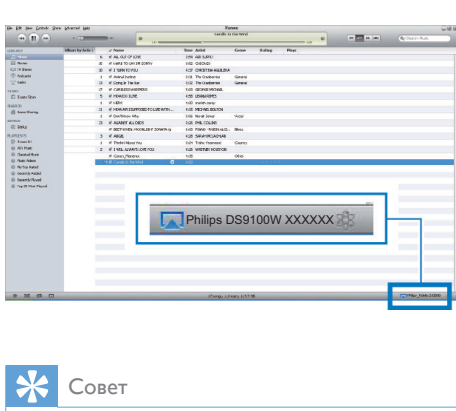

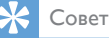

- Во время передачи аудиозаписей из музыкальной библиотеки iTunes на ПК/Mac в шаге 3 можно выбрать несколько устройств с поддержкой AirPlay (если доступно) для передачи музыки на каждое из них.
- При использовании более ранней версии iTunes значок AirPlay может отображаться как  $\widehat{\mathcal{Z}}$ , а не  $\blacksquare$ .

## <span id="page-23-0"></span>Воспроизведение и зарядка iPod/iPhone/iPad напрямую через разъем док-станции

## Поддержка iPod/iPhone/iPad

На данном устройстве поддерживается воспроизведение и зарядка следующих моделей iPod, iPhone и iPad:

Поддерживаются следующие модели:

- iPhone 5
- iPad (4 поколения)
- iPad mini
- iPod touch (5-го поколения)

## Подключение устройства iPod/ iPhone/iPad

• Установите iPod/iPhone/iPad в докстанцию.

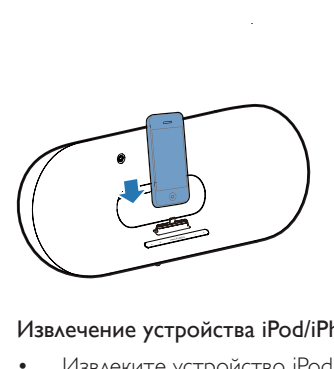

#### Извлечение устройства iPod/iPhone/iPad

• Извлеките устройство iPod/iPhone/iPad из док-станции.

## Прослушивание музыки с устройств iPod/iPhone/iPad

- 1 Убедитесь, что iPod/iPhone/iPad установлен правильно.
- 2 Последовательно нажимайте  $\square$  для выбора устройства iPod/iPhone/iPad в качестве источника.
- $\overline{3}$  Нажмите  $\overline{5}$ 
	- » Начнется воспроизведение с подключенного устройства iPod/ iPhone/iPad.
	- Для приостановки/возобновления воспроизведения нажмите кнопку  $> 11$ . .
	- Для переключения дорожек нажимайте кнопки со стрелками влево/вправо.
	- Для поиска во время воспроизведения нажмите и удерживайте кнопки со стрелками влево/вправо, а затем отпустите для возобновления воспроизведения.
	- Для перемещения по меню нажмите MENU, затем нажмите кнопки вверх/вниздля выбора и нажмите OK для подтверждения.

## Зарядка устройств iPod/iPhone/iPad

Установленные в док-станцию iPod/ iPhone/iPad начинают заряжаться сразу после подключения устройства к источнику питания.

# <span id="page-24-0"></span>**Управление** воспроизведением

На хост-устройстве с ПО iTunes или DS9100W можно выбрать различные параметры воспроизведения.

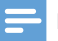

#### Примечание

- Описанные ниже лействия выполняются с помощью пульта ДУ устройства DS9100W.
- Убедитесь в успешном выполнении передачи аудиозаписей из музыкальной библиотеки iTunes на DS9100W
- Чтобы начать или приостановить воспроизведение в режиме AirPlay или в режиме док-станции, нажмите ▶ II,
- Чтобы перейти к предыдущей или следующей дорожке в режиме AirPlay или в режиме док-станции, нажимайте кнопки со стрелками влево/вправо.
- Чтобы изменить громкость, несколько раз нажмите кнопку VOL +/-.
- Чтобы отключить или повторно **ВКЛЮЧИТЬ ЗВУК, НАЖМИТЕ КНОПКУ 咪.**
- Чтобы выбрать подключенное устройство MP3 Link в качестве источника звука, нажмите С.
- Для выбора аудиоисточника (AirPlay или подключенного iPod/iPhone/iPad) нажимайте П.
- Для перехода к меню iPod/iPhone/iPad в режиме док-станции нажмите MENU.
- Для перемещения по меню iPod/iPhone/ iPad в режиме док-станции нажимайте кнопки со стрелками влево/вправо.
- Для подтверждения выбора в режиме док-станции нажмите ОК.

# $C$ ORAT

• Если вы передаете музыку с персонального компьютера/Мас, для управления воспроизведением с устройства DS9100W запустите приложение iTunes и нажмите Allow iTunes audio control from remote speakers (Разрешить управление звуком на iTunes через удаленные АС) в меню Правка (для Windows) или iTunes (для Mac) -> Параметры... -> Устройства.

## Использование **ДОПОЛНИТЕЛЬНЫХ НАСТРОЕК** звука

#### При использовании iPod touch/iPhone/ iPad в качестве хост-устройства iTunes

Чтобы использовать дополнительные настройки звука и дополнительные функции, с помощью устройства iPod touch/iPhone/iPad загрузите приложение Philips SoundStudio на портале магазина Apple App Store. Это бесплатное приложение от Philips.

## Совет

• ПО устройства также можно обновить с помощью приложения Philips SoundStudio, (см. 'Вариант 1. Обновление с помощью приложения Philips SoundStudio (рекомендуется)' на стр. 25)

#### При использовании ПК/Мас с поддержкой Wi-Fi в качестве хост-устройства iTunes

Для доступа к дополнительным настройкам звука можно использовать эквалайзер, доступный непосредственно в iTunes (Просмотр -> Отобразить эквалайзер).

# Совет

• Лополнительные сведения см в справочной документации iTunes.

# <span id="page-25-0"></span>Воспроизведение с внешнего устройства

С помощью DS9100W можно воспроизводить звук с внешнего аудиопроигрывателя.

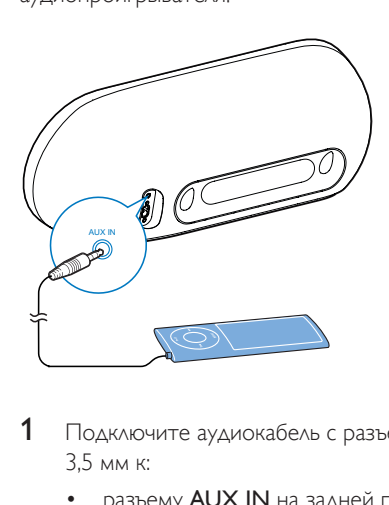

- 1 Подключите аудиокабель с разъемом 3,5 мм к:
	- разъему AUX IN на задней панели DS9100W;
	- разъему для наушников на внешнем аудиоплеере.
- $2$  Нажмите  $\epsilon$  для выбора канала MP3 Link в качестве источника.

# <span id="page-26-0"></span>6 Обновление встроенной программы

#### Предупреждение

• Для обновления ПО всегда подключайте DS9100W к источнику переменного тока. Не отключайте питание во время обновления ПО DS9100W.

ПО можно обновить либо с помощью приложения Philips SoundStudio, либо через ПК/Mac.

## <span id="page-26-1"></span>Вариант 1. Обновление с помощью приложения Philips SoundStudio (рекомендуется)

- 1 Запустите приложение Philips SoundStudio на вашем iPod/iPhone/iPad.
- 2 Перейдите в приложении на вкладку Settings (Настройки).
- 3 Выберите Firmware upgrade (Обновление ПО).
- 4 Следуя инструкциям на экране, проверьте наличие новое версии и выполните обновление.

## Вариант 2. Обновление через ПК/Mac.

Загрузка файла обновления

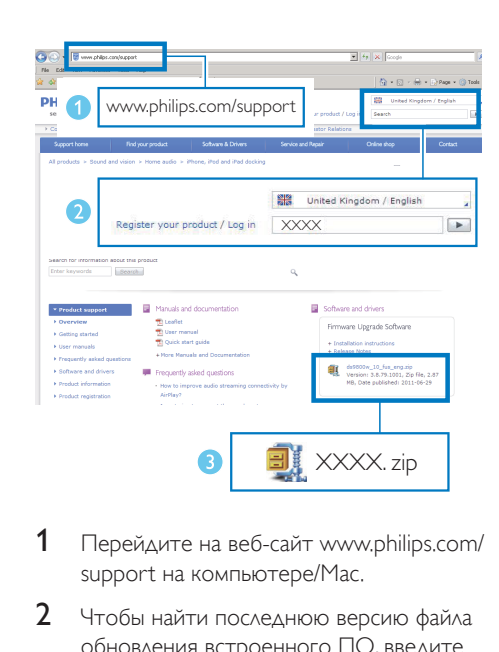

- 1 Перейдите на веб-сайт www.philips.com/ support на компьютере/Mac.
- 2 Чтобы найти последнюю версию файла обновления встроенного ПО, введите номер модели.
- $3$  Разархивируйте и сохраните файл обновления на жестком диске.

#### Обновление встроенной программы

#### Примечание

- Перед использованием на ПК/Mac браузера, отличного от Apple Safari, обязательно перейдите на страницу конфигурации маршрутизатора Wi-Fi и запишите IP-адрес DS9100W. Инструкции по поиску IP-адресов устройств, подключенных к маршрутизатору Wi-Fi, см. в руководстве пользователя маршрутизатора Wi-Fi.
- 1 [Включите DS9100W](#page-10-1) (см. 'Включение DS9100W' на стр. [9](#page-10-1)).
	- » Загрузка устройства занимает около 25 секунд. Во время загрузки индикатор <sup>•</sup> на передней панели основного устройства мигает желтым.
	- » После загрузки может прозвучать звуковой сигнал, и индикатор < загорится ровным белым светом.
- → Устройство DS9100W автоматически подключено к последней настроенной сети Wi-Fi.
- $\overline{2}$ Убедитесь, что DS9100W и ПК/Мас подключены к одному маршрутизатору Wi-Fi
- $\overline{3}$ На ПК/Мас откройте браузер Apple Safari, затем в раскрывающемся списке Bonjour выберите пункт "Philips DS9100W XXXXXX".
	- $\bullet$ Или откройте на ПК/Мас другой веб-обозреватель, затем в адресной строке введите IP-адрес DS9100W (доступен на странице конфигурации маршрутизатора Wi-Fi).
		- Отобразится веб-страница конфигурации DS9100W.

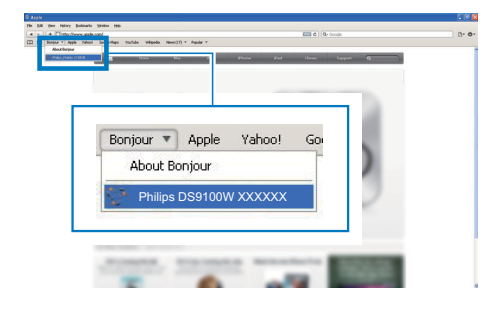

4 Выберите вкладку Firmware Update (Обновление ПО) и выполните процедуру обновления, следуя инструкциям на экране.

#### Примечание

- Если обновление ПО не выполнено можно повторить описанные выше действия.
- Если после успешного обновления ПО проблемы с подключением Wi-Fi устранены не будут. отключите и вновь включите систему DS9100W, а затем повторно настройте сеть Wi-Fi для системы DS9100W (см. Подключение к домашней сети Wi-Fi для AirPlay' на стр. 11).

# <span id="page-28-0"></span>7 Сведения об изделии

#### Примечание

• Информация о продукте может быть изменена без предварительного уведомления.

# Характеристики

### Усилитель

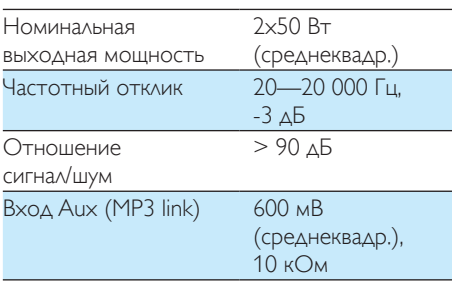

## Акустические системы

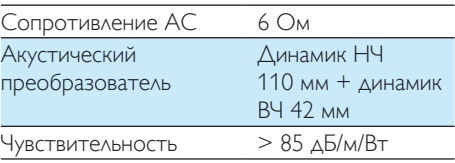

## Беспроводные

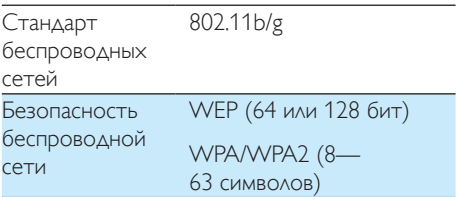

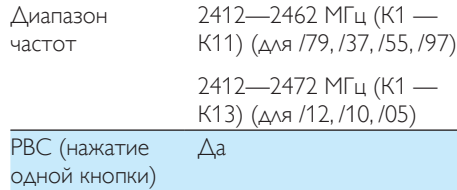

## Общая информация

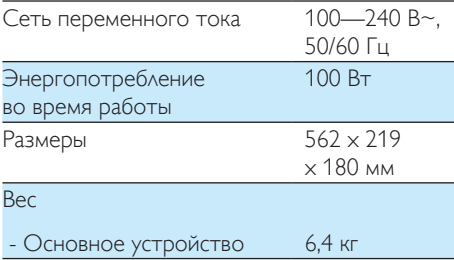

# <span id="page-29-0"></span>8 Устранение неисправностей

#### Предупреждение

#### • Запрещается снимать корпус устройства.

Для сохранения действия условий гарантии запрещается самостоятельно ремонтировать систему.

При возникновении неполадок в процессе использования данной системы перед обращением в сервисную службу проверьте следующие пункты. Если не удается решить проблему, посетите веб-сайт Philips (www. philips.com/welcome). При обращении в компанию Philips устройство должно находиться поблизости, номер модели и серийный номер должны быть известны.

#### Отсутствует питание

- Проверьте правильность подключения сетевой вилки устройства.
- Проверьте наличие электропитания в сетевой розетке.

#### Нет звука

- Регулировка громкости.
- Проверьте сетевое подключение. [При](#page-12-1)  [необходимости снова настройте сеть](#page-12-1) (см. 'Подключение к домашней сети Wi-Fi для AirPlay' на стр. [11](#page-12-1)).
- Убедитесь, что выбран нужный источник звука.

#### Устройство не реагирует на команды

- Чтобы сбросить настройки устройства, на DS9100W нажмите и удерживайте более 5 секунд. [Затем снова](#page-12-1)  [настройте для DS9100W сеть Wi-](#page-12-1)[Fi](#page-12-1) (см. 'Подключение к домашней сети Wi-Fi для AirPlay' на стр. [11](#page-12-1)).
- Отключите вилку питания от сети и подключите повторно, а затем снова включите устройство.

## Пульт ДУ не работает

- Перед нажатием любой функциональной кнопки выберите необходимый источник с помощью пульта ДУ, а не главного устройства.
- Поднесите пульт ДУ ближе к устройству.
- Установите элементы питания, соблюдая полярность (+/–), как указано на устройстве.
- Замените батарею.
- Направьте пульт ДУ непосредственно на ИК-датчик на передней панели DS9100W.

#### Сбой подключения к сети Wi-Fi

- Проверьте наличие для маршрутизатора Wi-Fi сертификации Wi-Fi 802.11b/g. Данное устройство совместимо только с маршрутизаторами с сертификацией Wi-Fi 802.11b/g.
- Если для маршрутизатора Wi-Fi имеется сертификация Wi-Fi 802.11n, убедитесь, что режим 802.11b/g включен. Устройство DS9100W не поддерживает подключение к маршрутизаторам только с сертификацией 802.11n.
- Данное устройство не поддерживает метод WPS-PIN.
- Если маршрутизатор Wi-Fi поддерживает метод WPS и WPS-PBC, но установить подключение к DS9100W не удается, [используйте](#page-14-1)  [метод настройки Wi-Fi вручную](#page-14-1) (см. 'Метод 3. Подключение к Wi-Fi через маршрутизатор без WPS.' на стр. [13](#page-14-1)).
- Включите в маршрутизаторе Wi-Fi передачу SSID.
- Не размещайте устройство рядом с возможными источниками помех, которые могут снижать качество сигнала Wi-Fi, например с микроволновыми печами.
- Если использовать ПК для подключения к сети Wi-Fi не удается, проверьте, работает ли ПК с сетью Wi-Fi.

Использовать подключение по Ethernet для настройки сети AirPlay невозможно.

- Убедитесь в том, что имя SSID вашего маршрутизатора состоит только из буквенно-цифровых символов и не содержит пробел или специальные символы, например %/#/\*.
- Если вы решите изменить имя устройства AirPlay (Philips DS9100W **XXXXXX**), установленное в меню настроек, не используйте при этом специальные символы.
- Для некоторых маршрутизаторов Wi-Fi НОВЫХ ТИПОВ, ЕСЛИ ДЛЯ ПОДКЛЮЧЕНИЯ используется режим WPS, имя сети (SSID) может быть создано автоматически. Всегда заменяйте имя сети (SSID) по умолчанию на простое имя, состоящее из буквенно-цифровых символов, а также изменяйте режим безопасности Wi-Fi, чтобы защитить **CATH**

#### Периодическое прерывание потокового воспроизведения музыки AirPlay

Выполните одно или все перечисленные ниже действия.

- Переместите DS9100W ближе к маршрутизатору Wi-Fi.
- Устраните препятствия между DS9100W и маршрутизатором Wi-Fi.
- Постарайтесь не использовать канал Wi-Fi, который перекрывается другими сетями Wi-Fi поблизости от устройства.
- Проверьте, достаточную ли скорость передачи данных обеспечивает сеть (если к одному и тому же маршрутизатору подключено несколько устройств, производительность AirPlay может снизиться). Отключите остальные устройства, подключенные к маршрутизатору.
- Если на маршрутизаторе Wi-Fi доступен параметр Quality of Service (QoS) (Качество обслуживания (QoS)), ВКЛЮЧИТА АГО

Выключите остальные маршрутизаторы Wi-Fi

## На хост-устройстве iTunes отсутствует значок AirPlay

- Убедитесь, что устройство DS9100W подключено к маршрутизатору Wi-Fi,
- Перед тем как открывать приложение iTunes, убедитесь, что на компьютере запущена служба Bonjour, Пример для ОС Windows XP: чтобы запустить эту службу, перейдите в меню Пуск -> Панель управления, а затем дважды щелкните значок Администрирование -> Службы -> Служба Bonjour, затем в отобразившемся меню щелкните Запустить и кнопку ОК.
- Если устранить проблему не удается. попробуйте перезапустить устройство DS9100W.

### Не удается установить подключение AirPlay с Мас или ПК

- Временно отключите брандмауэр и ПО безопасности, чтобы проверить, не блокируют ли они порты, используемые AirPlay для передачи содержимого. Сведения по снятию блокировки портов, используемых AirPlay, см. в документации к брандмауэру и ПО безопасности.
- Если при использовании для AirPlay iPod Touch/iPhone/iPad/Mac/NK воспроизведение музыки прерывается или прекращается, попробуйте перезагрузить iPod Touch/iPhone/iPad, iTunes или DS9100W.
- В результате передачи видео или загрузки с FTP маршрутизатор может быть перегружен, что приведет к прерыванию звука во время воспроизведения музыки AirPlay. Попробуйте уменьшить нагрузку на маршрутизатор.

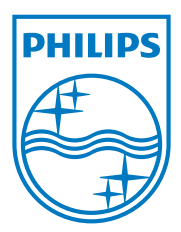

Specifications are subject to change without notice. 2013 © WOOX Innovations Limited. All rights reserved. This product was brought to the market by WOOX Innovations Limited or one of its affiliates, further referred to in this document as WOOX Innovations, and is the manufacturer of the product. WOOX Innovations is the warrantor in relation to the product with which this booklet was packaged. Philips and the Philips Shield Emblem are registered trademarks of Koninklijke Philips N.V.

DS9100W\_UM\_10\_V3.0

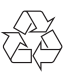